# The Photoshop Workspace

Introduction to Photoshop

#### **Lecture Outline**

- The Photoshop Workspace
  - Menu
  - Options bar
  - Tool bar
  - Tab groups & panels
  - Customizing the workspace & Workspace switcher
  - Mac vs. PC
  - Keyboard commands

#### **Reference Material**

- Robin Whalley, <u>Essential Photoshop</u> Ch 1
- Scott Kelby, How Do I Do That... Ch 1 & 2

# The Photoshop Workspace

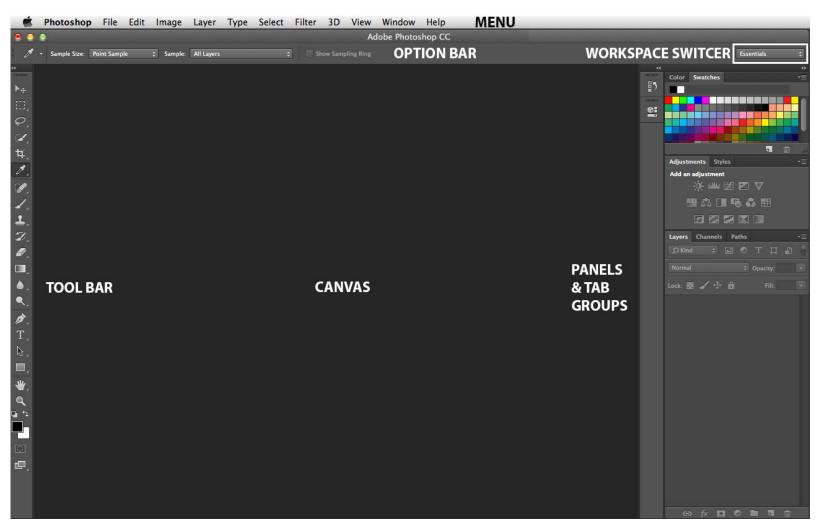

#### Menu

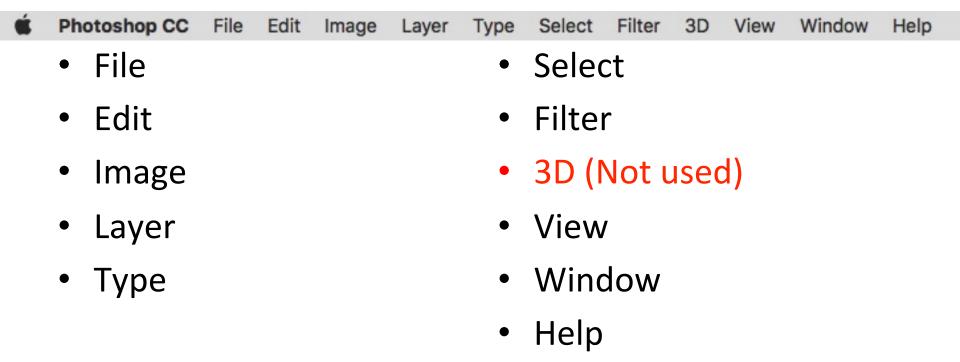

#### Menu: File

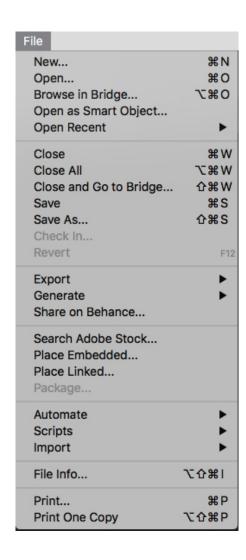

### Menu: Edit

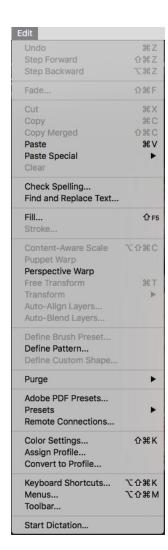

### Menu: Image

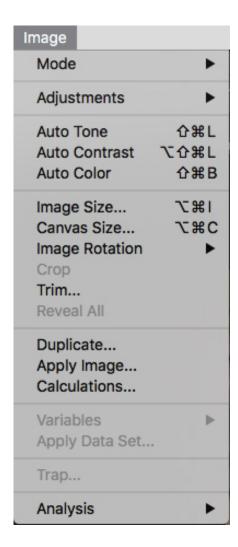

## Menu: Image with fly-out menu

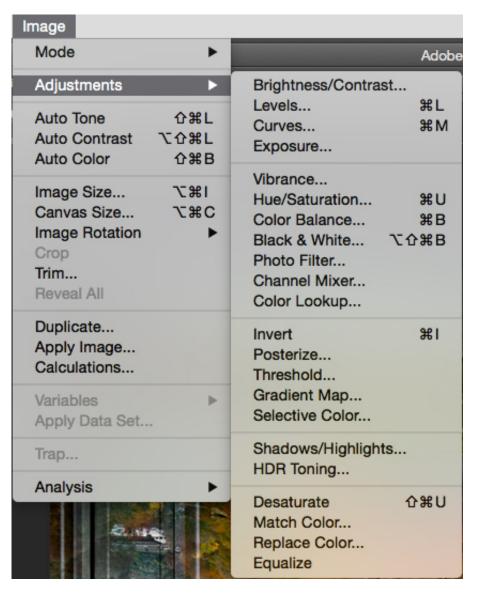

## Menu: Layer

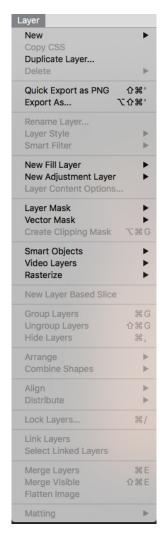

### Menu: Type

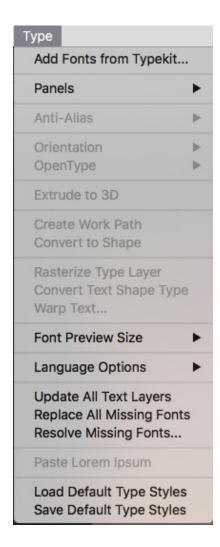

#### Menu: Select

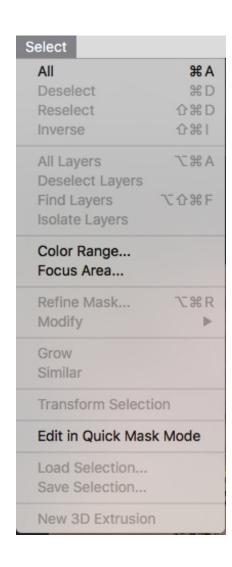

### Menu: Filter

| Filter                    |                                       |
|---------------------------|---------------------------------------|
| Last Filter               | ₩F                                    |
| Convert for Smart Filters | :                                     |
| Filter Gallery            |                                       |
| Adaptive Wide Angle       | A器①ブ                                  |
| Camera Raw Filter         | <b>☆器A</b>                            |
| Lens Correction           | ΰ₩R                                   |
| Liquify                   | Ω₩X                                   |
| Vanishing Point           | \#\                                   |
| 3D                        | <b>•</b>                              |
| Blur                      | •                                     |
| Blur Gallery              | •                                     |
| Distort                   | •                                     |
| Noise                     | •                                     |
| Pixelate                  | •                                     |
| Render                    | •                                     |
| Sharpen                   | •                                     |
| Stylize                   | •                                     |
| Video                     | * * * * * * * * * * * * * * * * * * * |
| Other                     | •                                     |
| Macphun Creative Kit      | <b>•</b>                              |
| Nik Collection            | •                                     |
| Topaz Labs                | •                                     |
| Browse Filters Online     |                                       |

#### Menu: View

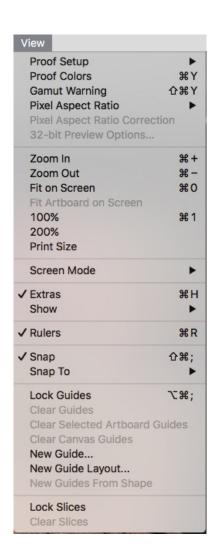

#### Menu: Window

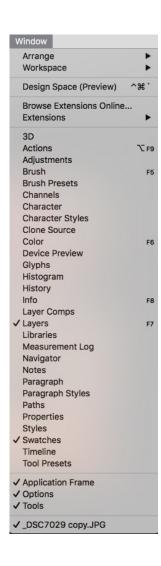

# Menu: Help

| Help |                                                                                                    |
|------|----------------------------------------------------------------------------------------------------|
|      | Search                                                                                                   |
|      | What's New Photoshop Online Help Photoshop Support Center Legal Notices Manage Extensions Browse Add-Ons |
|      | System Info                                                                                              |
|      | Manage My Account Sign Out Updates                                                                       |
|      | Photoshop Online Photoshop Resources Online                                                              |

# **Options** bar

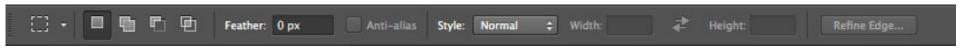

Can set tool options

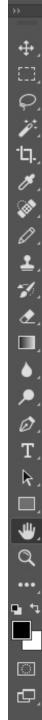

### **Tool Bar**

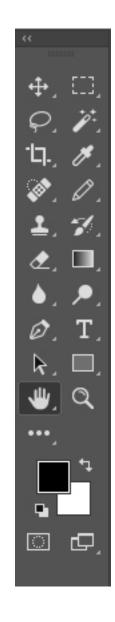

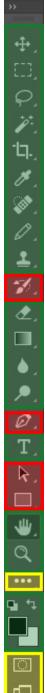

### **Tool bar: Tools Presented In Class**

- Green
  - Tools that will be using in class
- Yellow
  - Tools that you may be using in class
- Red
  - Tools that will not be presented in class

#### **Tool bar: Move & Selection**

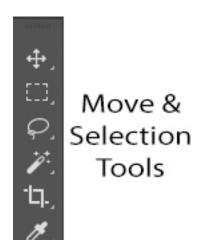

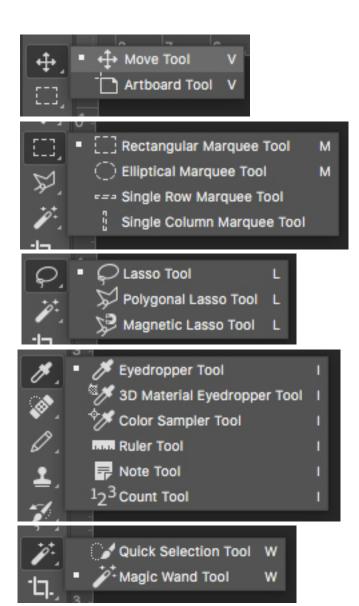

### **Tool bar: Pixel Editing**

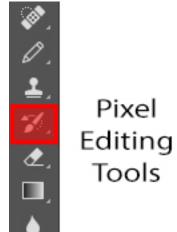

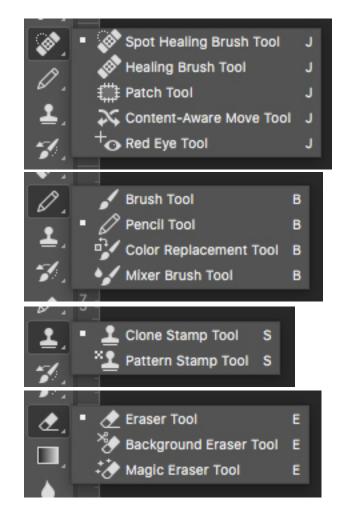

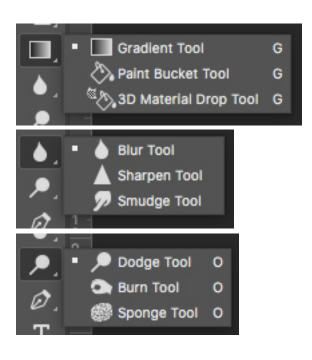

### Tool bar: Pen, Type, & Shape

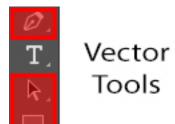

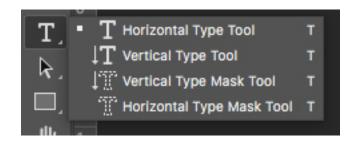

#### **Tool bar: Other Tools**

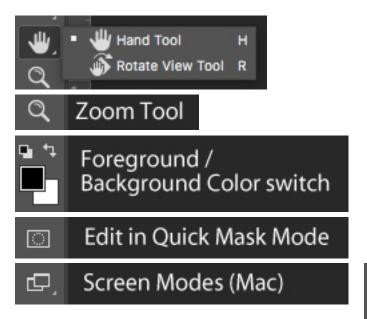

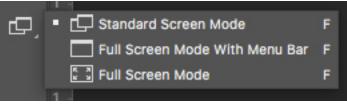

#### **Tool bar: Edit Toolbar**

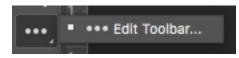

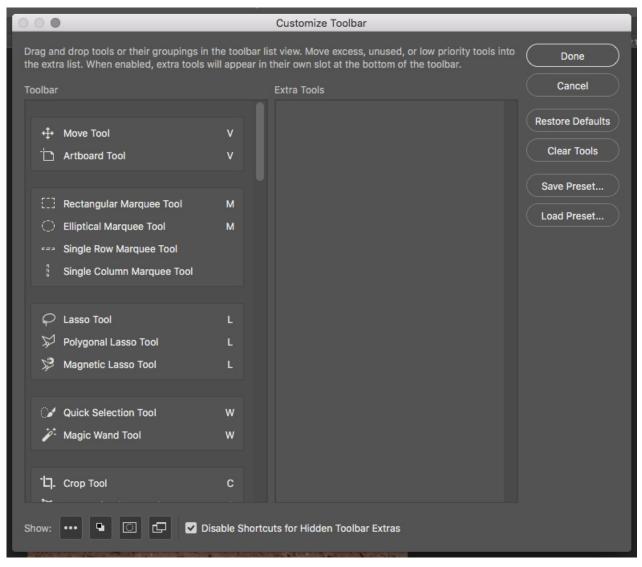

#### **Tool bar: Hidden Tools**

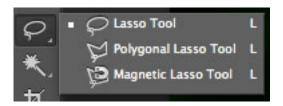

#### Hidden tools

- If a tool has a gray triangle in the lower right corner then there are hidden tools
- Click and hold down the tool to reveal the fly-out with the other tools

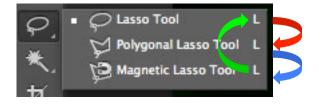

#### Keyboard command

- By using a SHIFT+the letter command for the tool, you cycle through the available tools. Example:
- L = Lasso Tool
- SHIFT+L = Polygonal Lasso Tool
- SHIFT+L = Magnetic Lasso Tool
- SHIFT+L = back to Lasso Tool

## Tab groups & panels

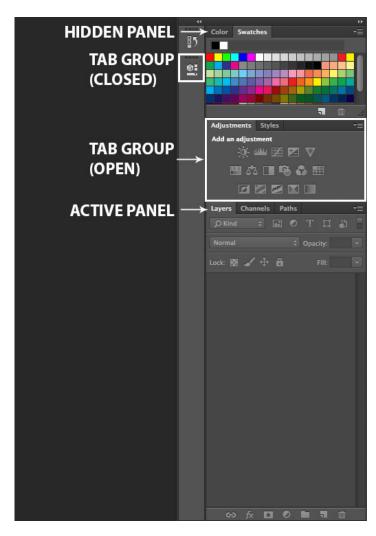

#### Panel menu

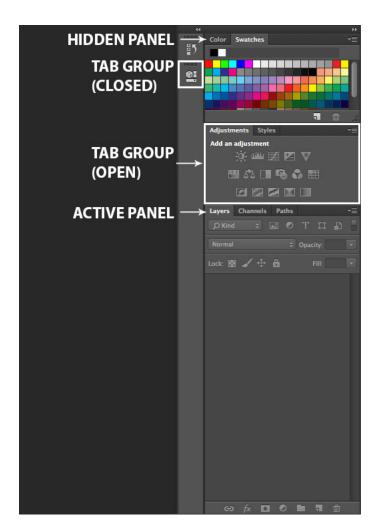

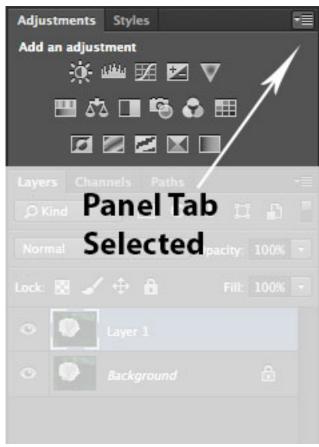

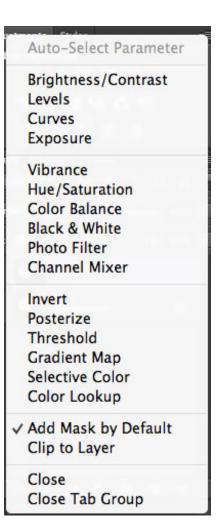

# **Workspace Selector**

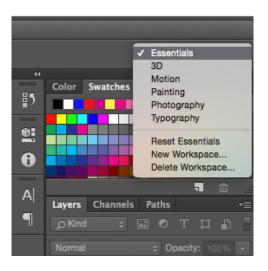

### **Customizing the Workspace**

- Photoshop allows you to set up custom workspaces
  - Set up your panels how you want them
  - Set up your menus how you want them
  - Set up your defaults how you want them
  - Window → Workspace → New Workspace
    - Name it, save it, use it

#### Mac vs PC

- Photoshop originally developed for Macintosh platform, imported to PC w/ PS 5.5
- Photoshop functions the same on either platform
- Keyboard commands are the same EXCEPT:
  - Mac: Command (光) key = PC: Control (^) key
  - Mac: Option ( $\setminus$ ) key = PC: Alt key
  - Example: saving a file (Mac:  $\Re + s / PC$ :  $^+ s$ )

## **Keyboard Commands**

- Virtually anything you can do with a tool there is a keyboard command to access it
- Keyboard commands can also be changed by the user
  - Window → Workspace → Keyboard Shortcuts & Menus...
  - Shortcuts must have a Command / Control key stroke
  - Photoshop will warn you of conflict

### **Keyboard Commands**

- Resetting Photoshop to default settings
  - Double-click on PS icon
  - IMMEDIATELY hold down
    - Mac: Command + Option + Shift keys
    - Windows: Control + Alt + Shift keys

### The Photoshop Mantras

- Mantra #1: Save early, save often
- If PS starts acting strange then: SQR
  - Save
  - Quit
  - Re-launch
  - Most issues with Photoshop have to deal with memory, re-launching Photoshop clears memory